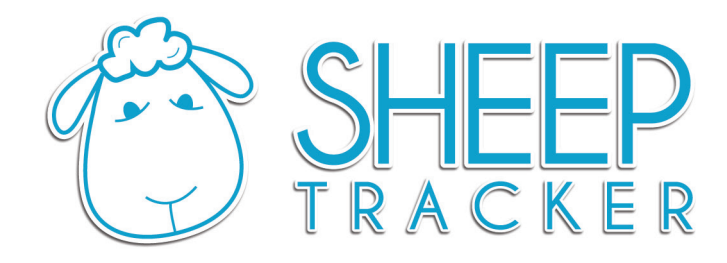

# **Sheep Tracker Version 1.0 User Documentation**

**www.SheepTracker.com**

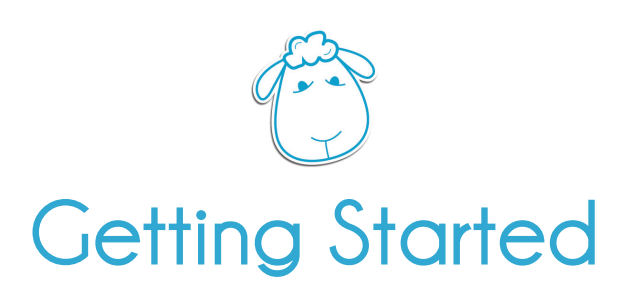

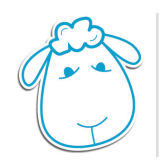

# **Installation**

**1.1 Downloading**

- **1.2 Purchasing**
- **1.3 Installation**
	- **1.3.1 Microsoft Windows**
	- **1.3.2 Macintosh OS X**

## **1.4 Registration/Activation**

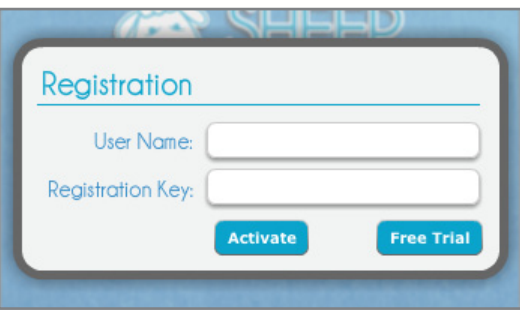

When launching Sheep Tracker for the first time on your computer you will be presented with the Registration window. If you've purchased a Sheep Tracker licence, enter in your username and registration key that was emailed to you, and click "Activate". To start your free 30 day free trail of Sheep Tracker simple click the "Free Trial" button.

## **1.5 Version Updates**

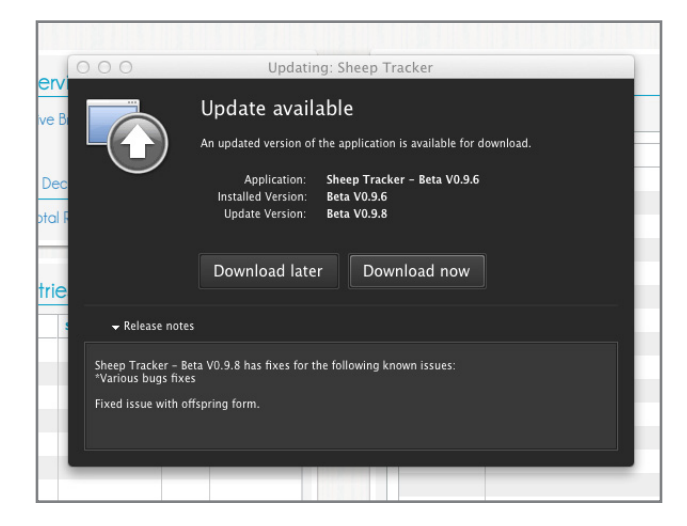

Sheep Track automatically checks for updates every time it's launched, as long as an internet connection is present. If Sheep Tracker detects that an update is available, the updating window will appear. The updating window contains ver-

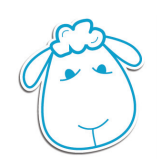

sion release notes that provide details about what improvements or new features the update will add to Sheep Tracker. To update select the "Download now" option and Sheep Tracker will download, install, and relaunch all on its own. Select "Download later" if you don't wish to update at this time.

#### **1.6 Current Version**

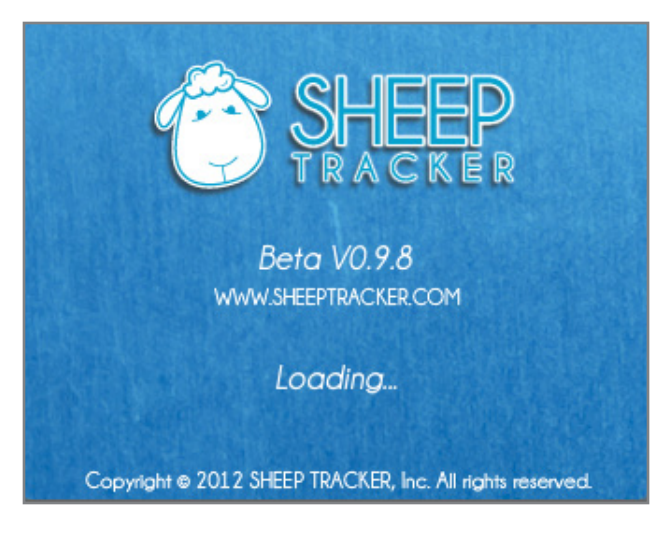

The current installed version of Sheep Tracker is displayed in the application splash screen that appears for the first few seconds well Sheep Tracker launches. The installed version can also be located by

Macintosh OSX: Selecting "About Sheep Tracker" from the Macintosh menu bar under the "Sheep Tracker" menu.

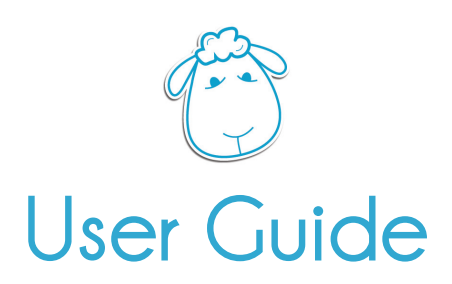

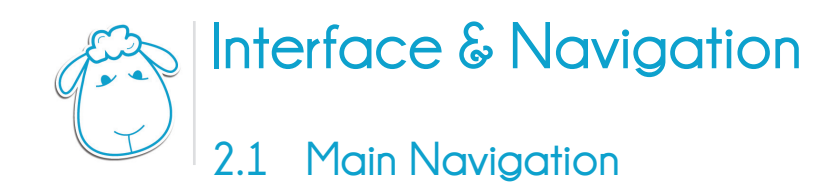

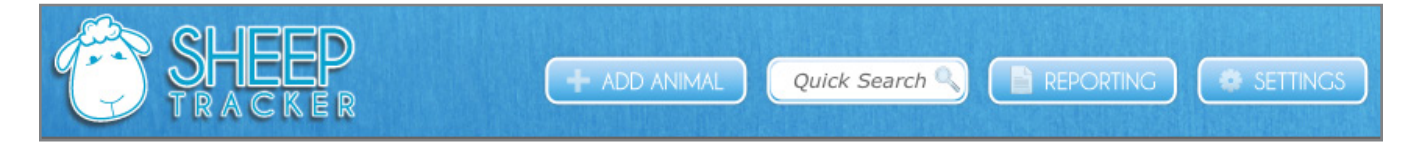

Sheep Trackers main navigation is broken up into 5 sections:

- 1. Sheep Tracker logo (Overview) Contains Flock Overview, Latest Entries, Reminders
- 2. Add Animal Popup window for adding new records
- 3. Quick Search (Record View) Displays details about the current animal record
- 4. Reporting Search, sort, filter and update groups of sheep records
- 5. Settings Popup window for editing application settings like Flock Overview, Status, Breeds, Barns, Pens, and setting defaults.

#### **2.2 Tool Tips**

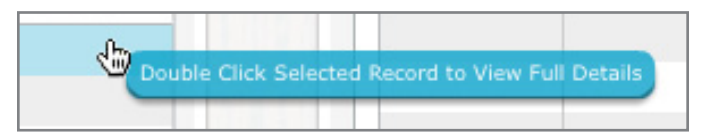

Hovering your mouse over items throughout the application will display Tool Tips that can provide helpful insight.

#### **2.3 Input and display fields**

#### **2.3.1 Quick Search**

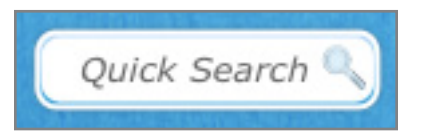

Quick Search fields can be found throughout Sheep Tracker, the most prominent one can be found in main navigation. Quick Search fields are designed to save you time. Start entering the primary tag or animal name you desire, and quick search will start narrowing down the results with every character you enter.

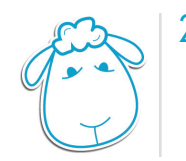

#### **2.3.2 Date Fields**

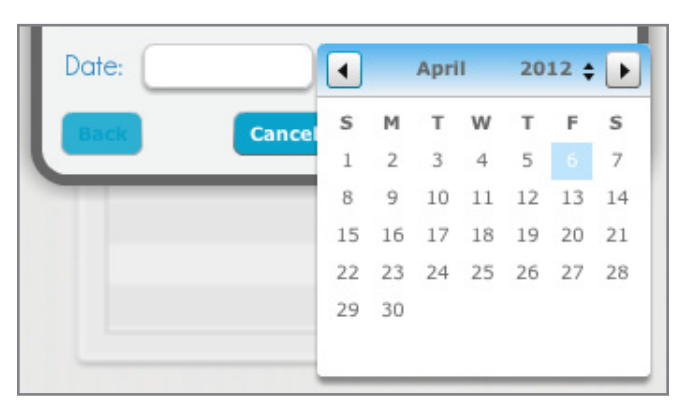

Click a Date Field and a calendar will automatically appear allowing you to select the desired date. This calendar view also allows you to navigate by year or month.

#### **2.3.3 Tables**

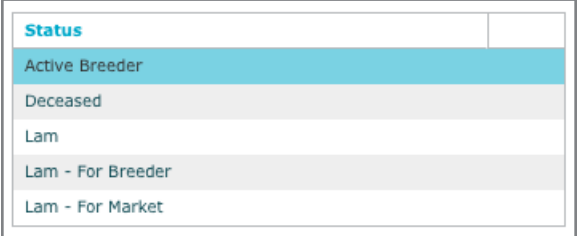

Tables have the ability to sort any column ascending or descending simply by clicking on the column heading, the column's order and width can also be adjusted.

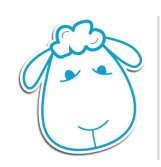

# **Settings/Customization**

Select "Settings" form Sheep Tracker's main navigation to display the settings popup window.

#### **3.1 Overview Options**

Allows you to select 3 statuses from dropdown menus that will appear on the Overview screen, so you can quickly see at a glance how many records are associated with each status.

#### **3.2 Status Settings, Breeds Settings, Location Settings (Barns/Pens)**

Add, edit, and delete options an unlimited amount of customized names for Animal Status, Breeds, Pens, and Barns.

#### **3.3 Defaults**

Defaults have been designed to save you time. For each custom field (status, breeds, pen, barn) you have the ability to select a default setting. Set your defaults and next time you add a new record these options will already be selected. To set a default, select the desired item from one of the 4 custom field tables, and then simply click the default button.

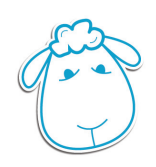

# **Overview Screen**

Access the overview screen by clicking the Sheep Tracker logo found in the main application navigation.

#### **4.1 Flock Overview**

Displays the number of records associated with each status. Double clicking any of the numbers will bring you to the reporting screen displaying a report of the status. Flock overview statuses can be changed at anytime in the settings window.

## **4.2 Latest Entires**

Displays a list of the last records entered in Sheep Tacker. Double clicking on a row will bring you to the detailed record view for that animal.

Latest Entires also has an option to display the last 10, 25, 50, or all records.

#### **4.3 Reminders**

Displays upcoming and past reminders. Create a new reminder by clicking the plus icon button, and the reminder window will appear. Enter in the reminder date, reminder title and other details.

Select a reminder and click the minus icon button to delete a reminder, confirm you'd like to delete the reminder.

To edit a reminder double click the desired reminder from the table to bring up the update reminder popup window.

An active reminder will notify you by displaying a popup window on the overview screen. You then have the options to edit, dismiss, or postpone the reminder. When a reminder is dismissed it is automatically moved from the current reminder table to the past reminder table.

Reminders also has an option to display 25, 50, or all reminders.

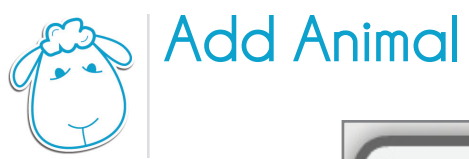

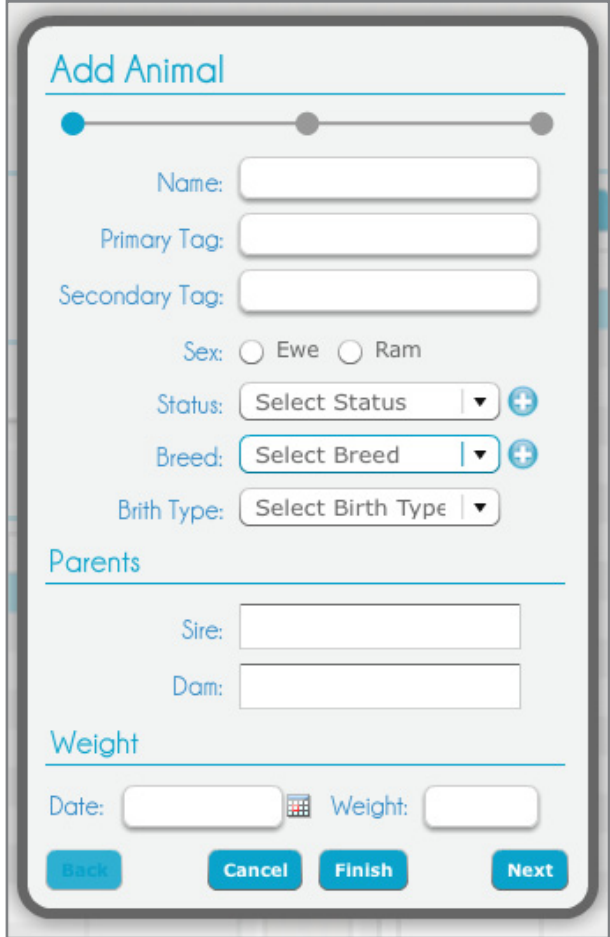

To add a new animal record click the "Add Animal" button found in found in the main application navigation. The Add Animal popup window will appear.

Enter the animal's information into the from. The only required fields are Primary Tag and Sex, all other fields are optional. Use the "Next" and "Back" buttons located at the bottom of the popup window to the 3 pages of form fields.

Clicking "Finish" will create the record, close the add animal popup window, and display the detailed record view for the newly created record..

#### **5.1 Quick Adds**

The Add animal popup window also contains 4 quick add buttons for status, breed, barn, and pen. The quick add buttons allow you to add new options into the dropdown menus on the fly with out having to exit from the add animal popup window and access the settings window.

# **Detailed Record Screen (Viewing/Editing Records)**

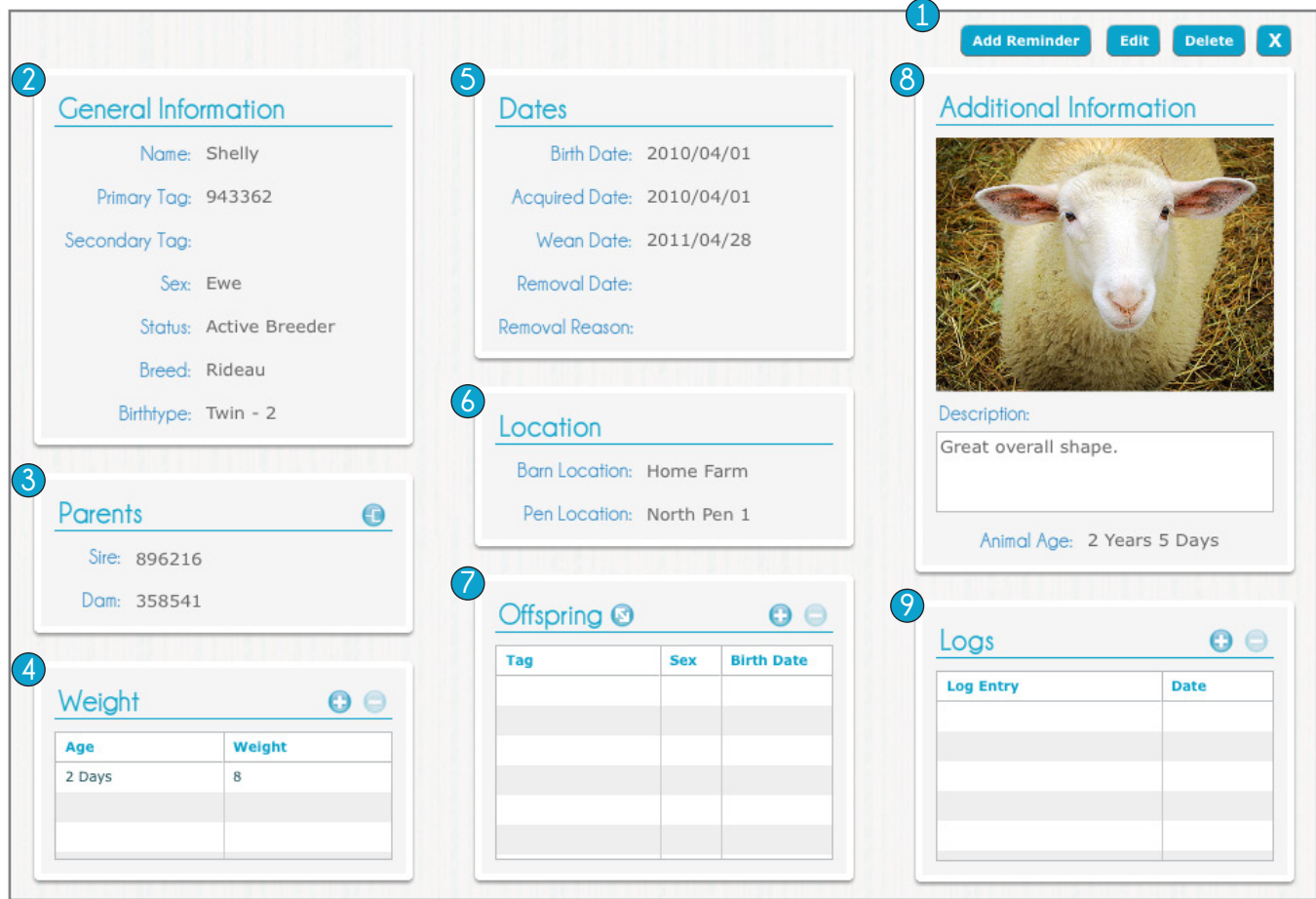

- Detailed Record Screen Navigation
- General Information Box
- Parents Box
- Weights Box
- Dates Box
- Location Box
- Offspring Box
- Additional Information Box
- Logs Box

Access the detailed record screen by entering in an animal's primary tag or name into the quick search field and selecting the desired record from the quick search dropdown.

The detailed record screen can also be accessed when finished adding a new animal or by double clicking an item on the latest entires table or the reporting table.

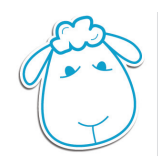

#### **6.1 Quick Search**

Start entering the primary tag or animal name you desire, and quick search will start narrowing down the results with every character you enter. Selecting the desired record from the quick search dropdown.

#### **6.2 Edit/Delete/Close Records**

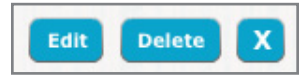

Edit, delete, and close buttons can be found in the upper right corner of the detailed record screen.

Clicking the "Edit" button will switch the screen into edit mode, allowing you make updates and modify any of the record's information. Click the "Save" button located in the upper right hand corner of your screen to update, save, and exit edit mode. Click the "Cancel" to exit edit mode without saving.

Clicking the "Delete" button will prompt you with a delete verification popup to confirm you'd like to delete the record. Clicking "Ok" will delete the record.

Clicking the close button ("X") will close the record and return you to Sheep Tracker's overview screen.

#### **6.3 Animal Image**

To modify the animal image, enter into edit mode by click the "Edit" button. Click the "Upload" button located in the Additional Information box on the upper right hand side of your screen. Browse and select the image located on your computer. Save the record.

#### **6.4 Animal Age**

The animal's age is automatically calculated based on the birth date field. If you need to modify the animal's birthdate the age is automatically recalculated.

#### **6.5 Weights**

Enter and track an unlimited number of weight records per animal. To add a new weight record select the plus icon button located in the weight box on the lower left corner of your screen. The add weight popup window will appear, enter in the date and weight. The newest weight record will appear at the top of the weights table.

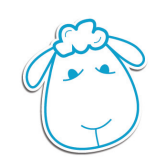

To delete a weight record select the record from the table you'd like to delete, click the minus icon button from the weight box, confirm you'd like to delete the record.

To edit a weight record double click the desired wight record from the table to bring up the update weight popup window.

Notice if the animal's record has a birth date, the age of the animal at the time of the weigh in is calculated and displayed. If the birth date is modified these ages are automatically recalculated. If the record does not contain a birth date the weight date is displayed instead.

#### **6.6 Logs**

Enter and track an unlimited number of logs per animal. To add a new log record select the plus icon button located in the logs box on the lower right corner of your screen. The add logs popup window will appear, enter in the date and log details. The newest log record will appear at the top of the log table.

To delete a log record select the record from the table you'd like to delete, click the minus icon button from the logs box, confirm you'd like to delete the record.

To view/edit a log record double click the desired log record from the table to bring up the update log popup window.

#### **6.7 Offspring**

Displays all offspring associated with the animal. To add a new offspring record select the plus icon button located in the offspring box on the lower middle of your screen. The add offspring popup window will appear. Selecting the offspring birth type will indicate if you need to enter in multiple records at once.

#### **6.7.1 Multiple Offspring Records**

If you've selected a multiple birth type (e.g. Twin) clicking the "Next" button will present you with an additional form not needed when entering only 1 offspring record. Rather then having to set the same information multiple times this extra form allows you to enter information that the offspring share (birth date, breed, sire, dam) only once saving time. Clicking "Next" will generate the multiple add offspring forms needed with the shared information already entered.

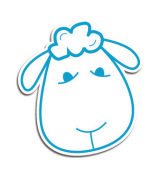

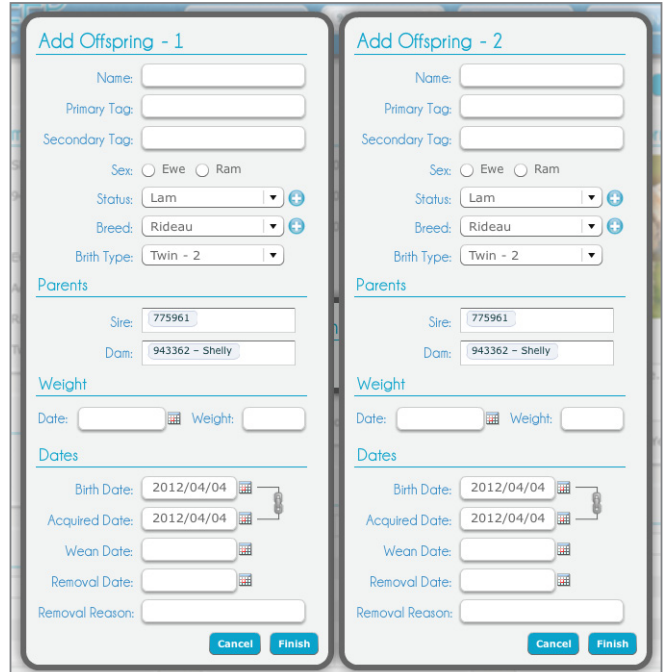

#### **6.7.2 Add Offspring Form**

Enter in the animals information. The only required fields are Primary Tag and Sex, all other fields are optional. Clicking "Finish" will create the record, close the add offspring popup window.

Once finished you'll notice that you are still viewing the parents detail record, but the offspring table has been updated with the newly created offspring records. These offspring records can be view and editing the same way anther animal record can. Records appear in the offspring table of an animal when that animal is set as the parent.

To delete an offspring record select the record from the table you'd like to delete, click the minus icon button from the offspring box, confirm you'd like to delete the record.

To view an offspring record double click the desired offspring record from the table, the current information on the screen will be reloaded with the offspring you selected.

## **6.8 Offspring Detailed View**

To see a more detailed view then what's displayed in the offspring table, select the detailed offspring view icon button located in the offspring box. The detailed offspring popup window will appear. This window displays a large more detailed table of the animal's offspring.

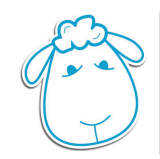

#### **6.9 Reminder**

Reminders can be created from the overview screen, but also from within the detailed record screen. The "Add Reminder" button is located on the upper right side of the screen beside the edit, delete, and close buttons. the "Add Reminder" button creates a standard reminder but the animal field is automatically filled in with the current records information

#### **6.10 Parents**

The parents box is located on the middle left side of the screen. Double clicking the sire or dam primary tag number will load that animal's information on the screen.

#### **6.11 Genealogy Tree**

To view an animal's genealogy tree, select the view genealogy tree icon button located in the parent box. The genealogy tree view will appear, displaying the animal's blood line.

Double clicking any of the tag numbers displayed in the genealogy tree will set that tag number to the starting point, allowing you to trace blood lines further and further back.

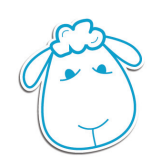

# **Reporting Screen**

Access the reporting screen by clicking the "Reporting" button found in the main application navigation. The reporting screen displays all your animal records in 1 table and allows you to search and filter based on a variety of criteria.

To display the detailed view of a record, double click the desired record from the table/list to load it's information in the detailed record screen

## **7.1 Name/Tag Search**

Filters information based on animal name or primary tag.

## **7.2 Age Range**

Allows you to filter results based on animals age. By default the start date is set to the birthdate of your oldest animal on record and the end date is set to todays date. The date range is displayed to indicate the range between the start and end date. A check box option is also available to include records with no birthdate.

## **7.3 Filters**

 Filter your reporting result bases on a variety of criterial. Filter options can be cleared separately without the need to reset the entire report criteria using the "Clear Filters" button.

#### **7.4 View**

Option to display the report result in a table or list view.

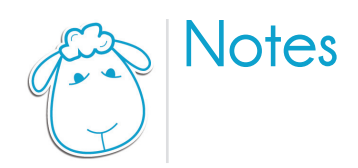

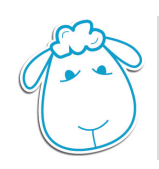